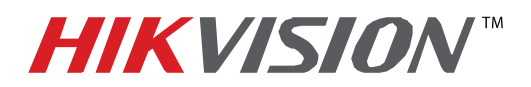

## **TECHNICAL BULLETIN**

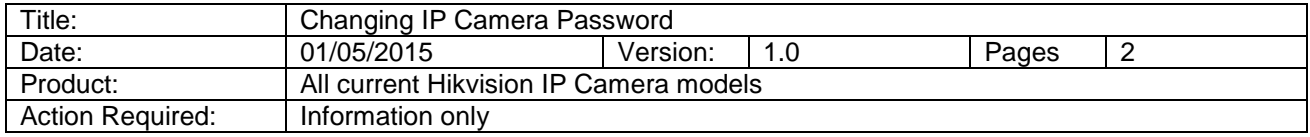

 To successfully change the default password on a Hikvision IP Camera: Log in to the camera with a web browser and go to the **CONFIGURATION** tab.

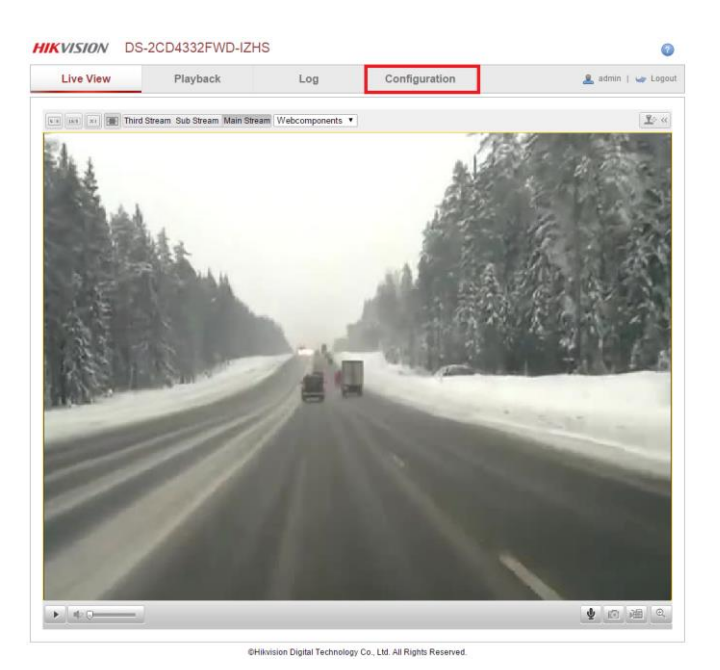

Under **BASIC CONFIGURATION** go to **SECURITY**, highlight the desired user and press the **MODIFY** button

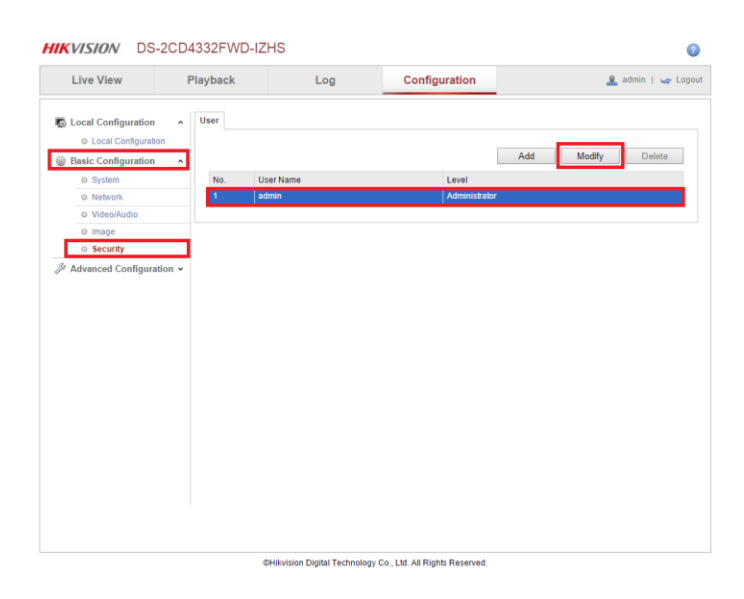

**- 1 - Hikvision USA, Inc.** 908 Canada Court, Industry, CA 91748 Phone: 909-895-0400 Fax: 909-595-0788 Email: [techsupport@hikvisionusa.com](mailto:techsupport@hikvisionusa.com) Website: [http://www.hikvision.com](http://www.hikvision.com/)

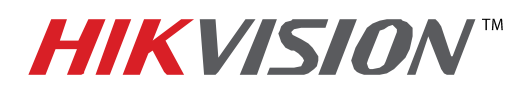

## **TECHNICAL BULLETIN**

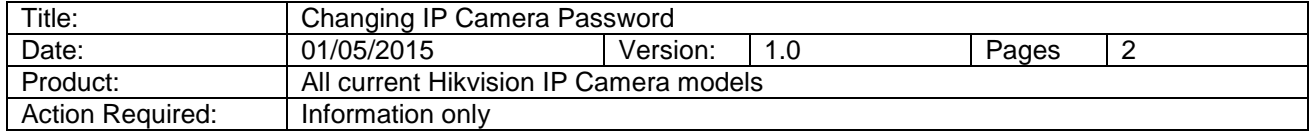

## The **"MODIFY USER"** window will appear.

Follow the following steps:

- 1. Enter the new password (the password strength will be shown below the password).
- 2. Confirm the new password (to avoid typos).
- 3. Press OK.

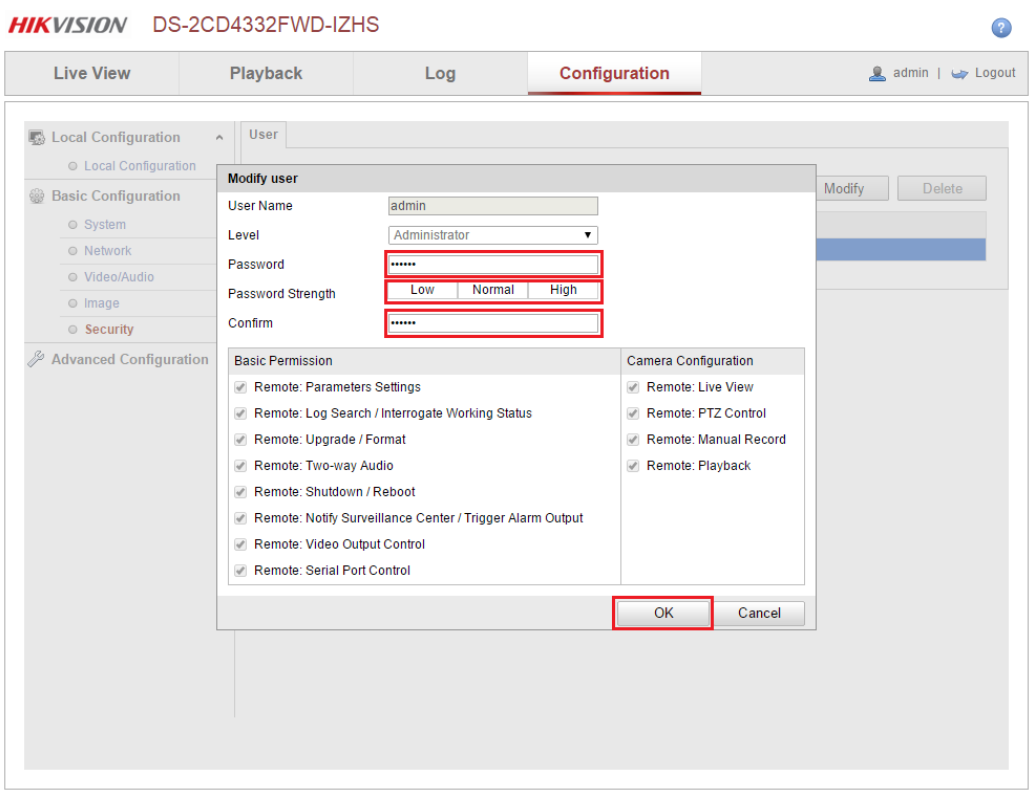

@Hikvision Digital Technology Co., Ltd. All Rights Reserved.

**- 2 - Hikvision USA, Inc.** 908 Canada Court, Industry, CA 91748 Phone: 909-895-0400 Fax: 909-595-0788 Email: [techsupport@hikvisionusa.com](mailto:techsupport@hikvisionusa.com) Website: [http://www.hikvision.com](http://www.hikvision.com/)